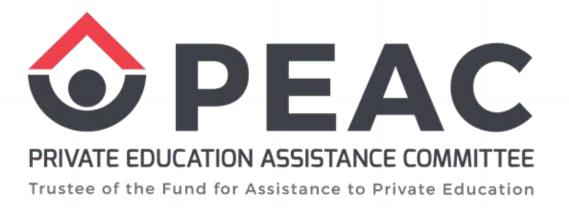

# PROCEDURE FOR CREATING AND SUBMITTING ECES SY 2023-2024

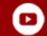

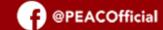

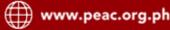

#### Login to https://google.com/drive

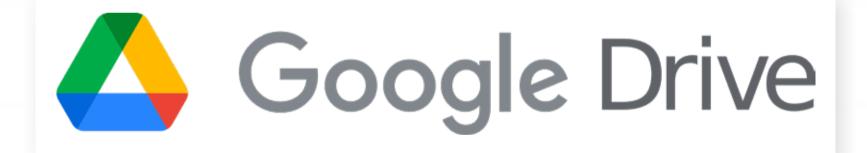

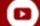

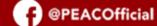

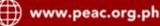

#### Create and label a New Folder to PEAC ECE SY 2023-2024 (Part 3)

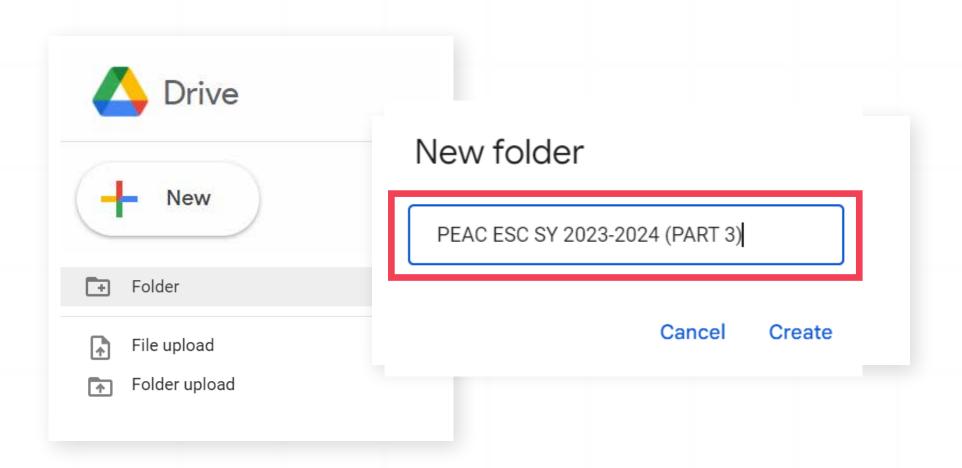

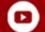

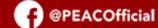

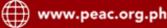

#### Create subfolders in PEAC ECE 2023-2024 (Part 3):

- 1. CORE AREAS
- 2. SUPPORT AREAS
- 3. PHOTO AND VIDEO DOCUMENTATION
- 4. ADDITIONAL DOCUMENTS

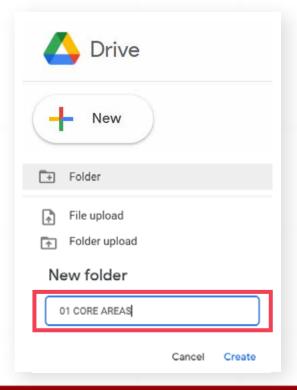

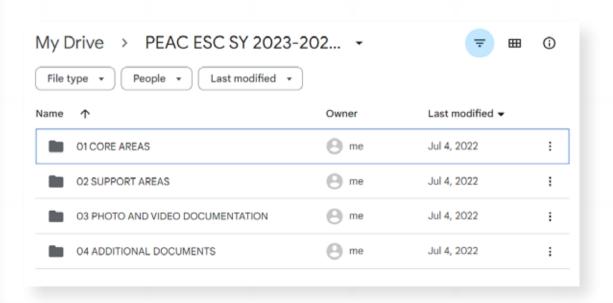

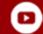

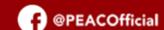

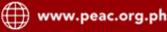

## Create subfolders in <u>CORE AREAS</u>. Upload the required document in its corresponding folder. Submit PDF only.

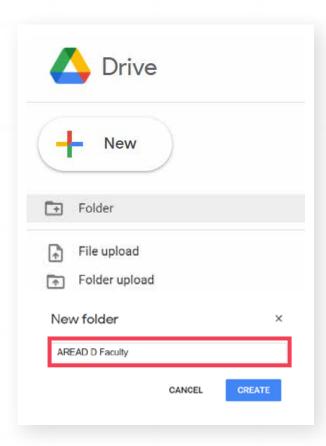

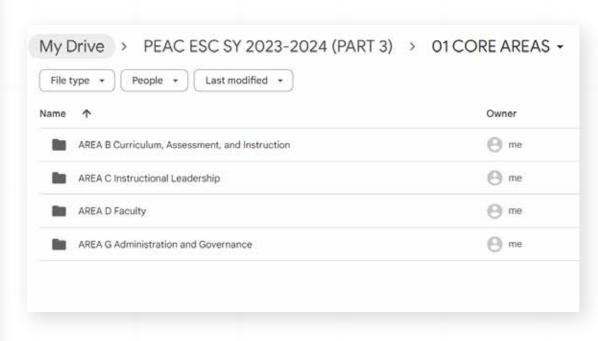

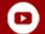

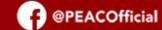

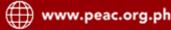

## Create subfolders in <u>SUPPORT AREAS</u>. Upload the required document in its corresponding folder. Submit PDF only.

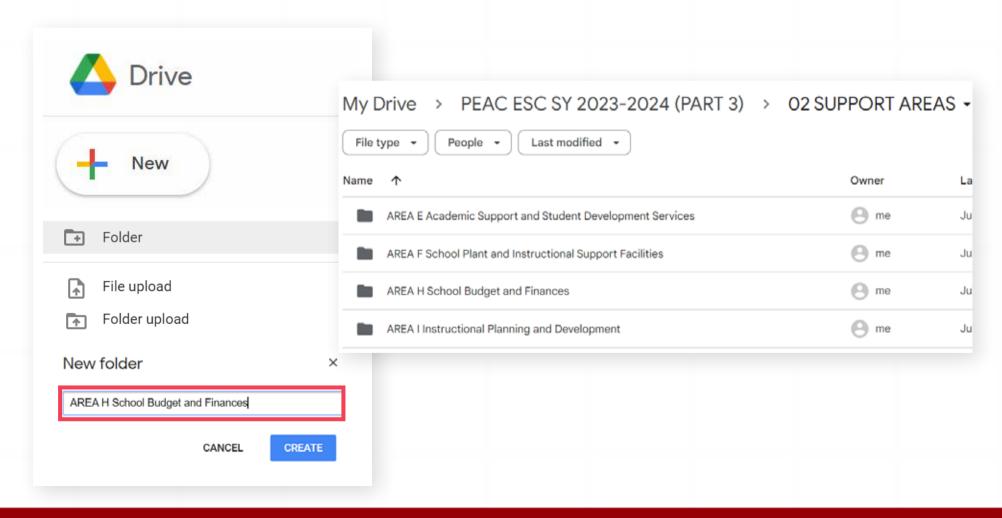

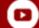

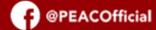

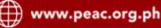

## Label your documents as seen in the List of ECEs.

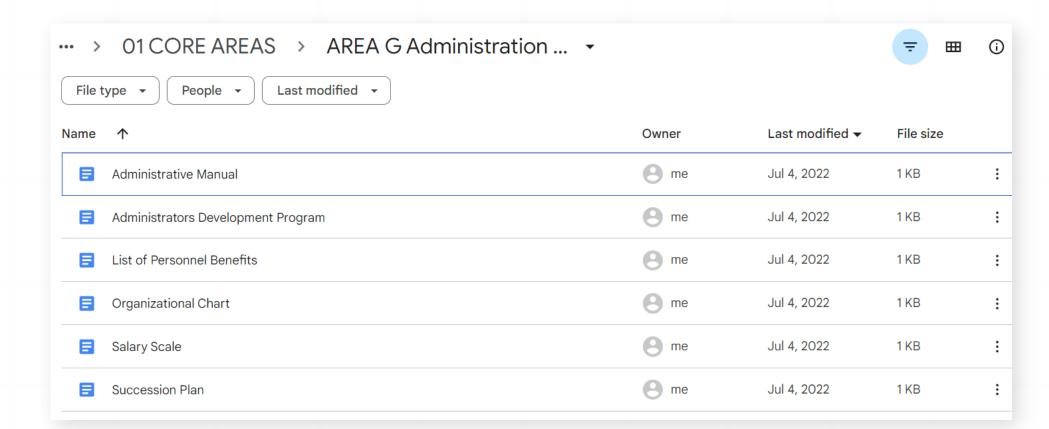

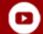

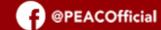

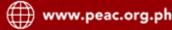

#### Copy Google Drive link.

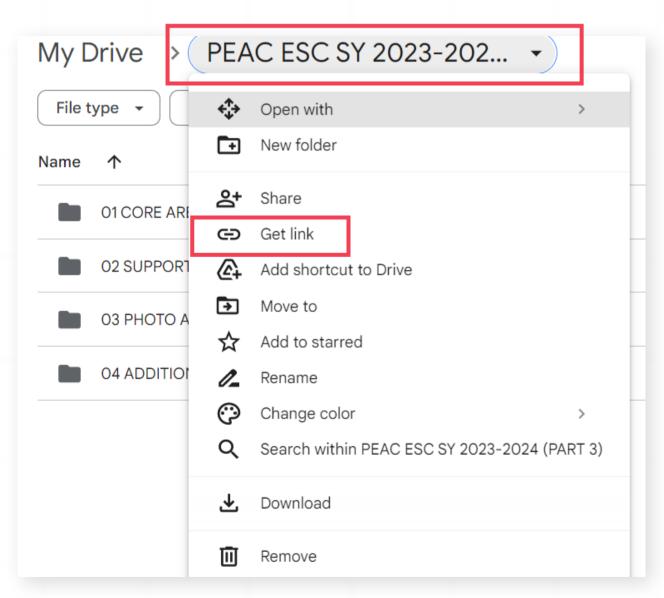

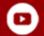

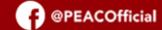

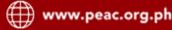

## Submit Google Drive link to Certification Unit via EIS.

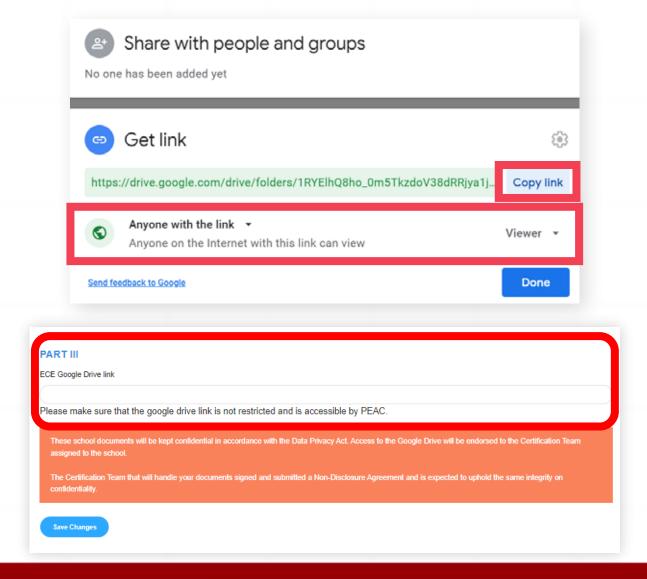

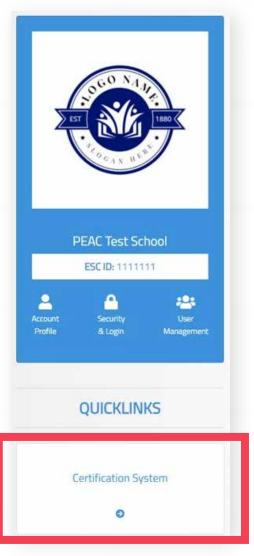

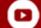

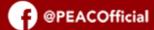

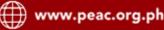